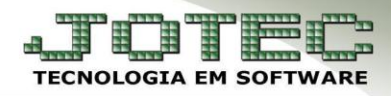

## **PEDIDO DE COMPRA (SERVIÇO)**

 *Objetivo: Os pedidos de compras são utilizados para que a empresa tenha pleno controle sobre as compras realizadas, gerando assim informações essenciais para as próximas transações. Neste manual será explicado como incluir pedidos de compra de serviços tomados.*

## Acesse: *Compras > Pedido*:

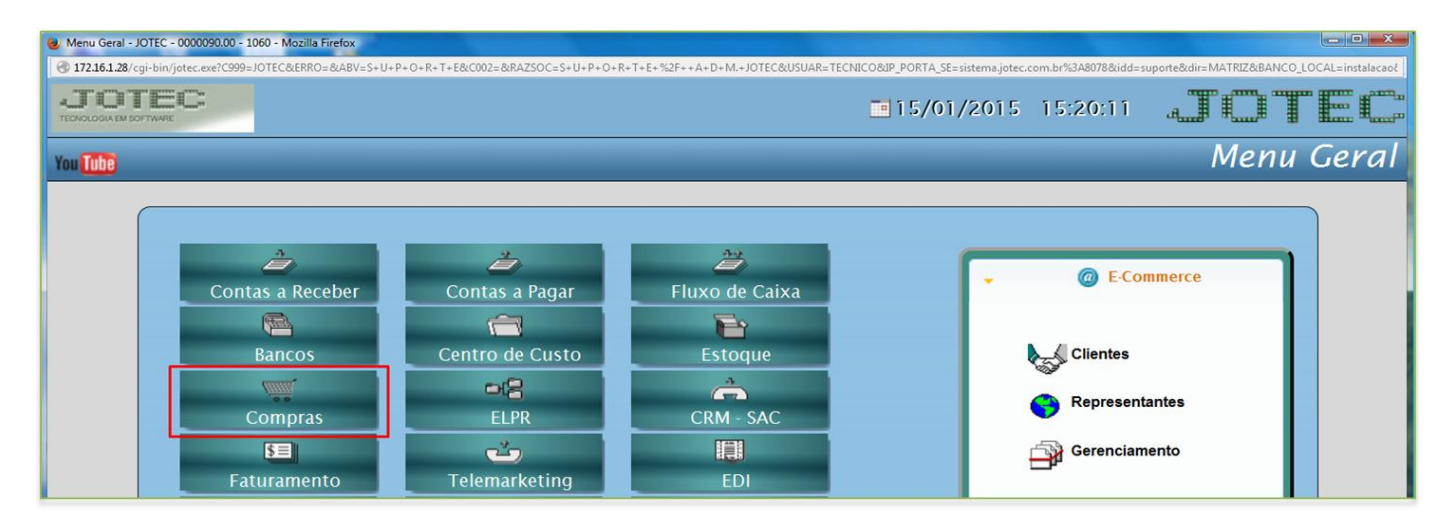

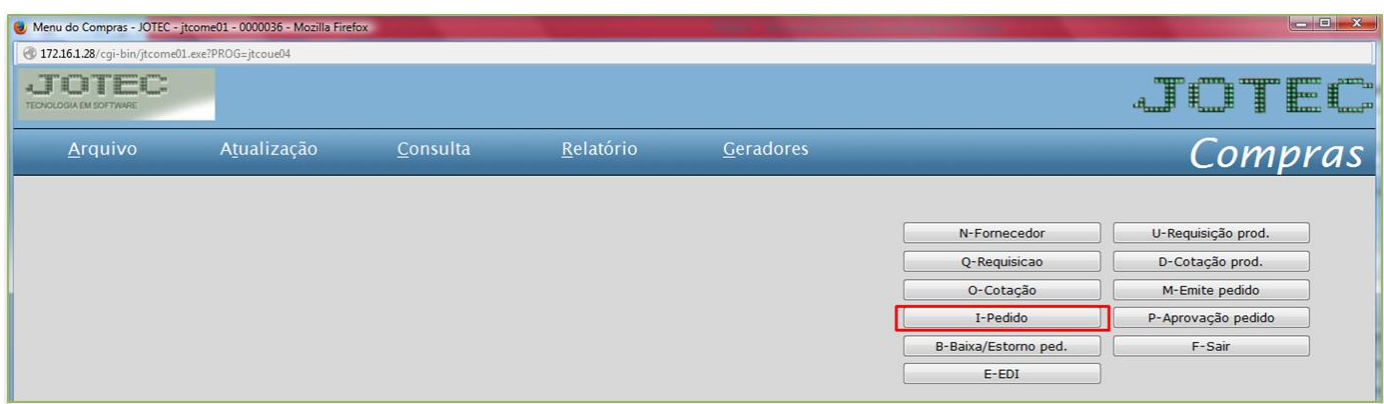

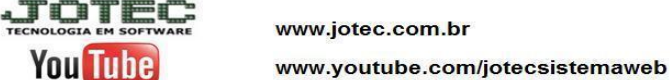

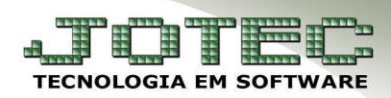

**Compras** 

Suporte Eletrônico

## $\triangleright$  Será aberta a seguinte tela:

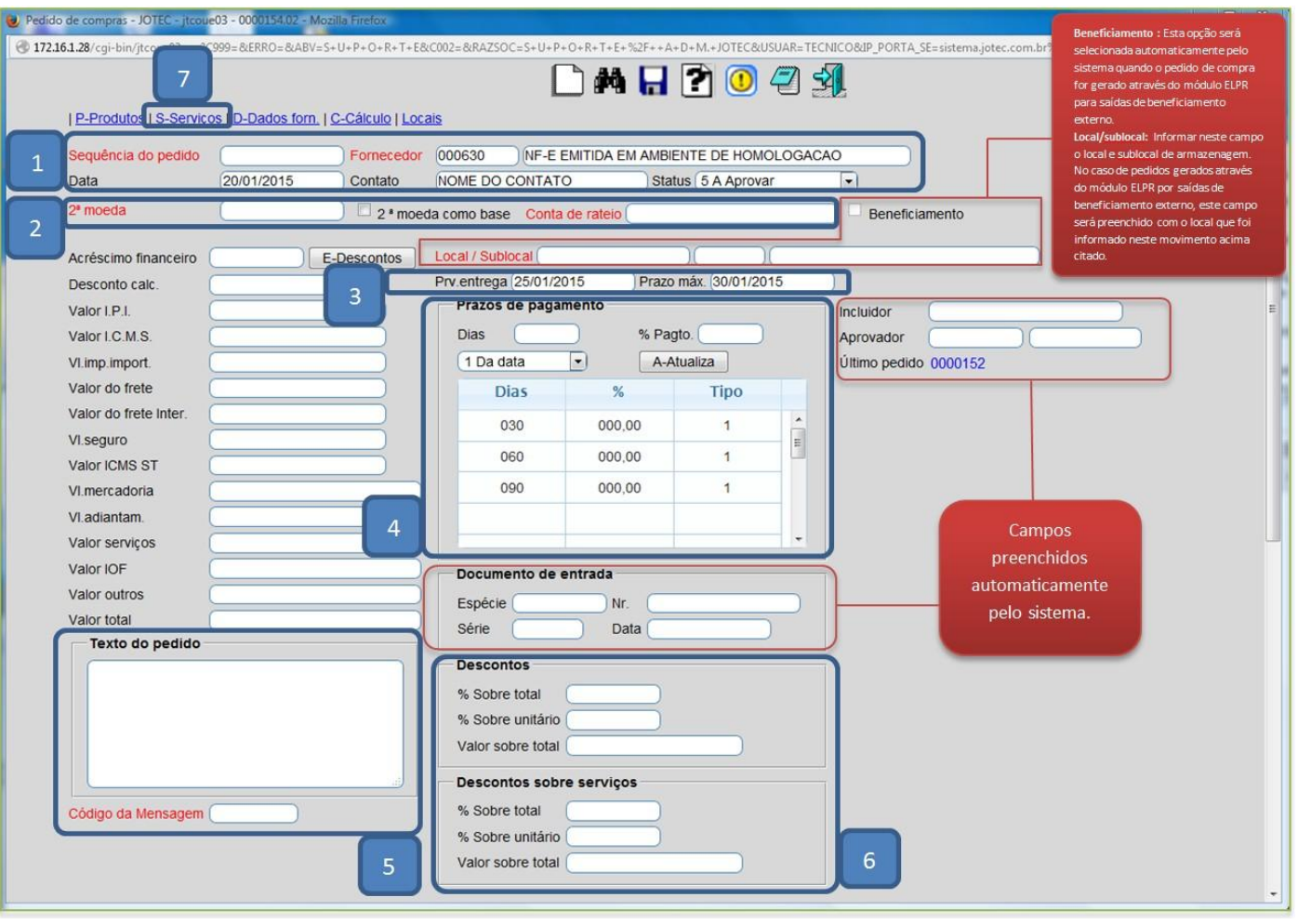

## **Explicação dos campos:**

- *(1)* O campo *sequência* será preenchido automaticamente ao salvar. O campo *data* será preenchido *com*  a data atual dando um duplo clique ou barra de espaço no campo. Informe o *fornecedor*, o *contato, e*  o *status.*
- *(2)* Informar a *segunda moeda*, caso a cotação seja realizada em segunda moeda e a *conta de rateio,*  caso utilize*.*
- *(3)* Informe a data de *previsão* e o *prazo máximo* de entrega.
- *(4)* Informe os *prazos de pagamento*.
- *(5)* Neste campo informe as *observações*, se necessário, e no campo *código da mensagem* poderá ser selecionada uma mensagem previamente cadastrada em *Arquivo > Cadastro de Mensagens.*
- *(6)* Informe nestes campos os *percentuais* ou *valores* dos *descontos* se houver.
- *(7)* Clique na opção *serviços*

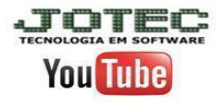

www.youtube.com/jotecsistemaweb

Av. Paulista, 2444 - 2º Andar - São Paulo / SP

- Informe o *(1) Serviço* (Duplo clique para pesquisa)*,* a *(2) Quantidade,* o *(3) Valor unitário* e o *Valor de desconto*, se houver, e os *(4) Impostos* que serão incididos sobre o serviço. Clique no botão *Atualiza* para incluir o serviço.
- Após incluir todos os itens, clique na *Seta* para voltar.

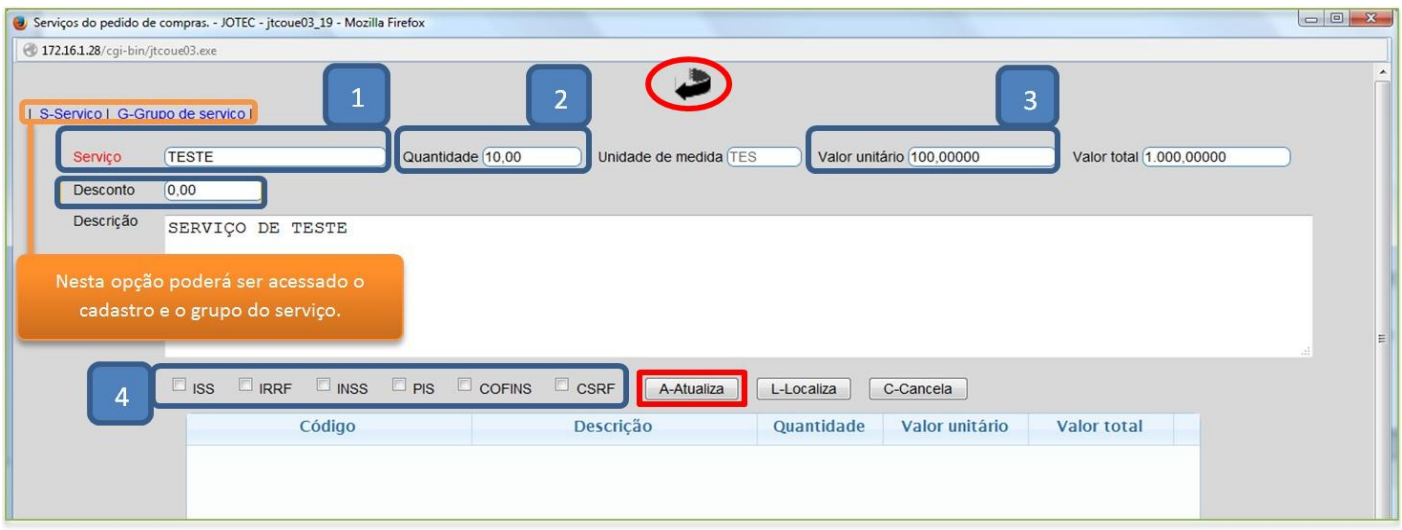

 Depois disso clique em *cálculo* para que sejam calculados os valores totais, e clique no *disquete* para incluir o pedido.

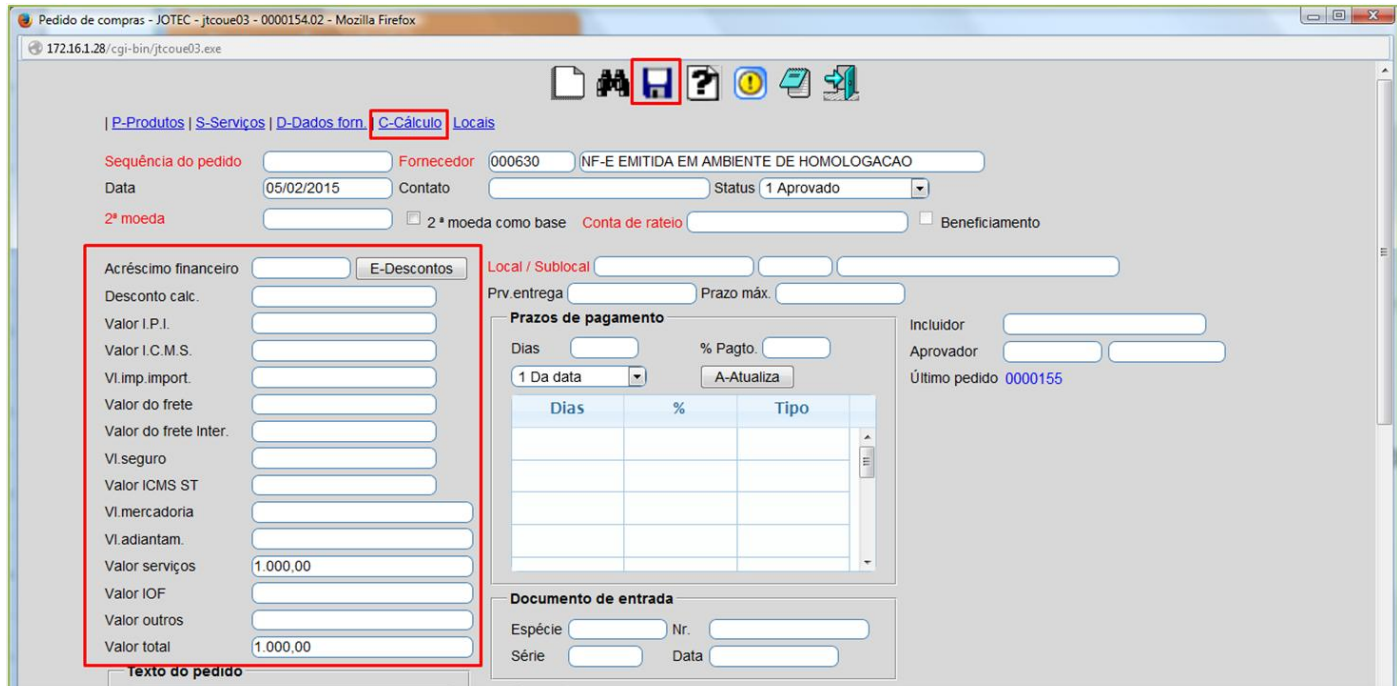

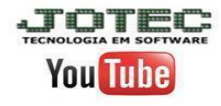

Av. Paulista, 2444 - 2º Andar - São Paulo / SP